### **TouchPad und Tastatur**

Teilenummer des Dokuments: 410773-041

April 2006

In diesem Handbuch finden Sie Erläuterungen zum TouchPad und der Tastatur des Computers.

## **Inhaltsverzeichnis**

#### **[1](#page-2-0) [TouchPad](#page-2-1)**

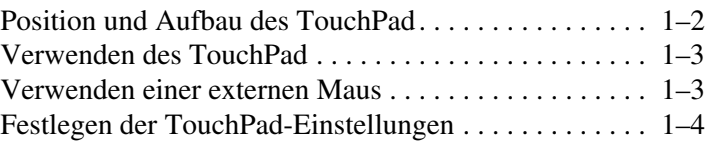

#### **[2](#page-6-0) [Tastatur](#page-6-1)**

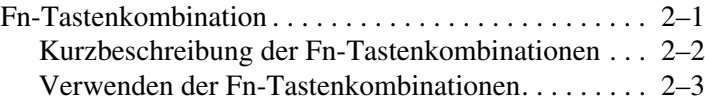

#### **[3](#page-12-0) [Ziffernblöcke](#page-12-1)**

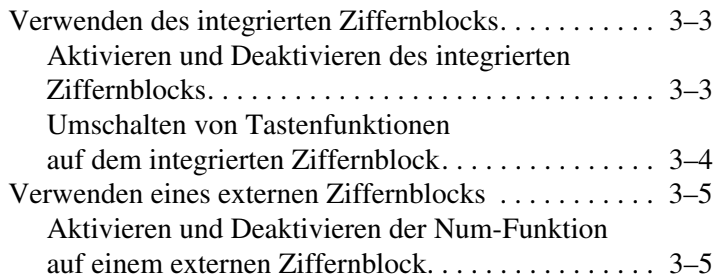

## **1 TouchPad**

<span id="page-2-1"></span><span id="page-2-0"></span>In den folgenden Abschnitten finden Sie Informationen über das TouchPad.

✎Möglicherweise unterscheidet sich Ihr Computer optisch leicht von den Abbildungen in diesem Kapitel.

#### <span id="page-3-0"></span>**Position und Aufbau des TouchPad**

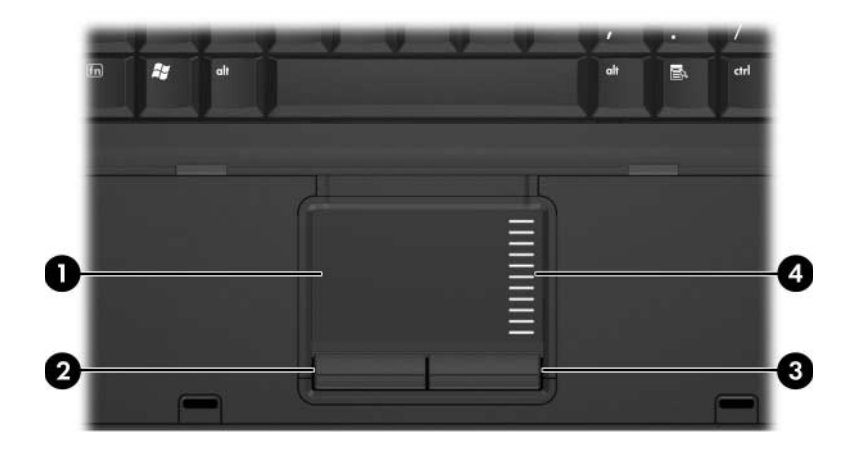

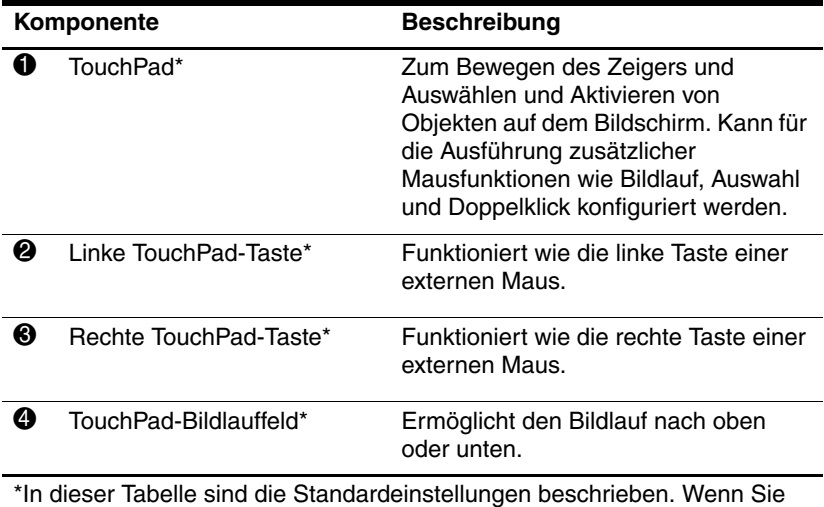

\*In dieser Tabelle sind die Standardeinstellungen beschrieben. Wenn Sie die TouchPad-Eigenschaften anzeigen und ändern möchten, wählen Sie Start > Systemsteuerung > Drucker und andere Hardware > Maus. Weitere Informationen zu den TouchPad-Einstellungen finden Sie unter "Festlegen [der TouchPad-Einstellungen](#page-5-0)".

#### <span id="page-4-0"></span>**Verwenden des TouchPad**

Um den Zeiger zu bewegen, lassen Sie Ihren Finger über die TouchPad-Oberfläche in die gewünschte Richtung gleiten. Verwenden Sie die TouchPad-Tasten genauso wie die entsprechenden Tasten einer externen Maus. Um den vertikalen Bildlaufbereich des TouchPad zu verwenden, lassen Sie den Finger nach oben oder nach unten über die Linien gleiten.

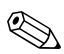

Wenn Sie das TouchPad zum Bewegen des Mauszeigers verwenden, müssen Sie Ihren Finger vom TouchPad abheben, bevor Sie ihn in den Bildlaufbereich bewegen. Wenn Sie Ihren Finger einfach vom TouchPad in den Bildlaufbereich gleiten lassen, wird die Bildlauffunktion nicht aktiviert.

#### <span id="page-4-1"></span>**Verwenden einer externen Maus**

Über einen der USB-Anschlüsse am Computer können Sie eine externe USB-Maus anschließen. Eine USB-Maus kann auch über die Anschlüsse an einem optionalen Dockingprodukt an das System angeschlossen werden.

#### <span id="page-5-0"></span>**Festlegen der TouchPad-Einstellungen**

Unter *Eigenschaften von Maus* in Microsoft® Windows® können Sie die TouchPad-Einstellungen, darunter:

- TouchPad-Tippfunktion Ermöglicht, durch einmaliges Tippen auf das TouchPad ein Objekt auszuwählen oder durch zweimaliges Tippen einen Doppelklick auszuführen (standardmäßig aktiviert).
- Randbewegungsfunktion Ermöglicht, einen Bildlauf fortzuführen, auch wenn Ihr Finger das Ende des TouchPad erreicht hat (standardmäßig deaktiviert).
- Tastenkonfiguration Ermöglicht, zwischen einer rechtshändigen und einer linkshändigen Verwendung der TouchPad-Tasten umzuschalten (rechtshändig ist standardmäßig aktiviert).

Andere Funktionen, z. B. die Einstellungen der Mausgeschwindigkeit und Mausspuren, können ebenfalls unter *Eigenschaften von Maus* festgelegt werden.

So öffnen Sie das Fenster *Eigenschaften von Maus*:

» Wählen Sie *Start* > *Systemsteuerung* > *Drucker und andere Hardware* > *Maus*.

# **2**

## **Tastatur**

<span id="page-6-1"></span><span id="page-6-0"></span>In den folgenden Abschnitten finden Sie Informationen über die Tastaturmerkmale des Computers.

#### <span id="page-6-2"></span>**Fn-Tastenkombination**

Fn-Tastenkombinationen sind vorab eingestellte Kombinationen der Taste **Fn**  $\bullet$  und entweder der Taste **Esc**  $\bullet$  oder einer der Funktionstasten  $\Theta$ .

Die Symbole auf den Tasten **F3**, **F4**, **F8**, **F9**, und **F10** stehen für die Funktionen der Fn-Tastenkombinationen. Erläuterungen zu den Funktionen und der Vorgehensweise in Bezug auf Fn-Tastenkombinationen finden Sie in den folgenden Abschnitten.

✎Fn-Tastenkombinationen stehen nur unter Windows zur Verfügung.

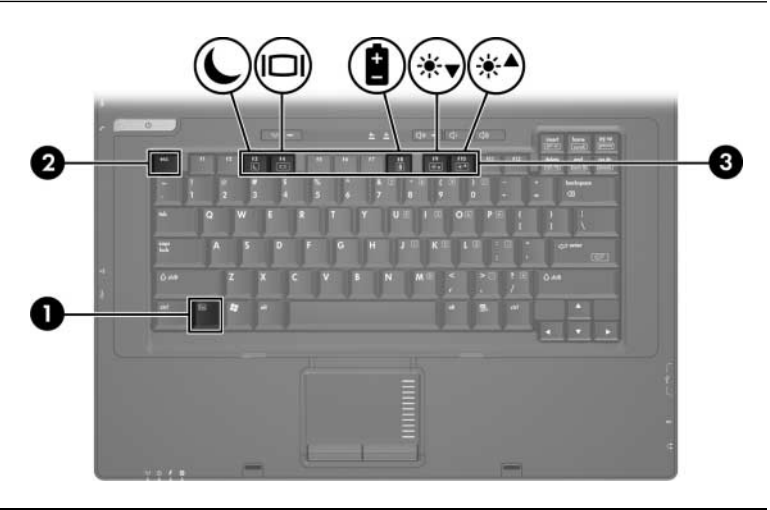

#### <span id="page-7-0"></span>**Kurzbeschreibung der Fn-Tastenkombinationen**

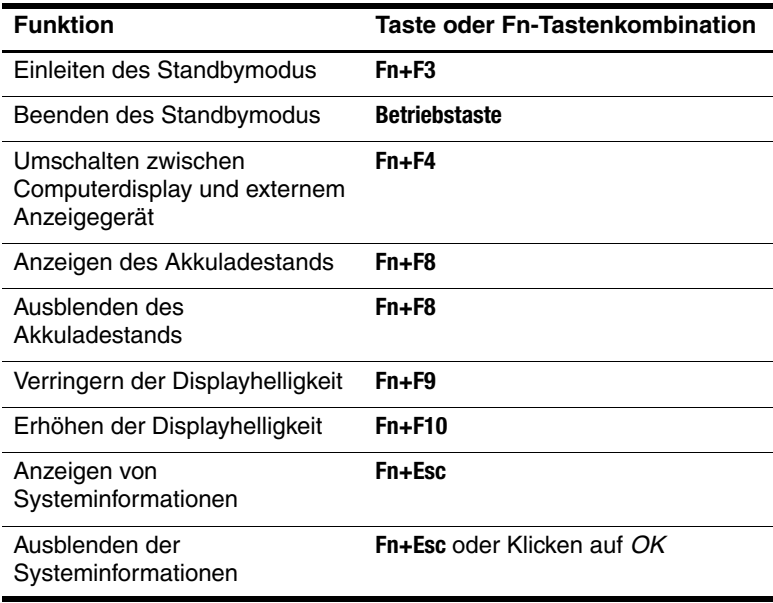

#### <span id="page-8-0"></span>**Verwenden der Fn-Tastenkombinationen**

So verwenden Sie einen Tastenkombinationsbefehl auf der Tastatur:

■ Drücken Sie kurz die **Fn**-Taste, dann kurz die zweite Taste der Kombination.

 $-$  ODER  $-$ 

■ Halten Sie die **Fn**-Taste gedrückt, drücken Sie kurz die zweite Taste der Kombination, und lassen Sie dann beide Tasten los.

#### **Einleiten des Standbymodus (Fn+F3)**

Drücken Sie **Fn+F3**, um den Standbymodus einzuleiten.

Wenn der Standbymodus eingeleitet wird, werden die aktuellen Informationen im RAM (Random Access Memory) gespeichert, das Display deaktiviert und der Energieverbrauch reduziert. Während sich der Computer im Standbymodus befindet, blinken die Betriebsanzeigen.

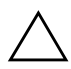

Ä**ACHTUNG:** Um die Gefahr eines Datenverlusts zu verringern, speichern Sie Ihre Arbeit, bevor Sie den Standbymodus einleiten.

Der Computer muss eingeschaltet sein, bevor Sie den Standbymodus einleiten können. Befindet sich der Computer im Ruhezustand, müssen Sie diesen Modus zunächst beenden, bevor der Standbymodus eingeleitet werden kann.

Um den Standbymodus zu beenden, drücken Sie kurz die Betriebstaste, drücken Sie eine beliebige Taste auf der Tastatur.

✎Um den Ruhezustand zu beenden, drücken Sie kurz die Betriebstaste.

Die Funktion der Tastenkombination **Fn+F3** kann geändert werden. Beispielsweise können Sie die Tastenkombination **Fn+F3** so konfigurieren, dass der Ruhezustand anstelle des Standbymodus eingeleitet wird.

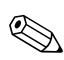

✎In allen Windows Betriebssystemen beziehen sich Verweise auf den *Schalter für den Ruhezustand* auf die Tastenkombination **Fn+F3**.

#### **Umschalten der Anzeige (Fn+F4)**

Drücken Sie **Fn+F4**, um die Bildschirmanzeige zwischen Anzeigegeräten, die am System angeschlossen sind, umzuschalten. Wenn beispielsweise ein externer Monitor über den Monitoranschluss am Computer angeschlossen ist, wird durch Drücken der Tastenkombination **Fn+F4** die Anzeige zwischen dem Computerdisplay, dem externen Monitor und der gleichzeitigen Anzeige auf beiden Geräten umgeschaltet.

Die meisten externen Monitore empfangen Videodaten vom Computer unter Verwendung des Videostandards .Externes VGA".

Die folgenden Videoübertragungstypen, mit Beispielen für entsprechende Geräte, werden von der Tastenkombination **Fn+F4** unterstützt:

- LCD (Computerdisplay)
- Externes VGA (die meisten externen Monitore)
- Composite-Video (Fernsehgeräte, Camcorder, Videorecorder und Video Capture-Karten mit Composite-Video-Eingangsbuchsen)

✎Composite-Video-Geräte können nur unter Verwendung eines optionalen Dockingprodukts an das System angeschlossen werden.

#### **Anzeigen des Akkuladestands (Fn+F8)**

Drücken Sie **Fn+F8**, um den Ladestand aller installierten Akkus anzuzeigen. Es wird angezeigt, welche Akkus gerade geladen werden und wie der aktuelle Ladestand der Akkus ist.

Akkus werden anhand einer Nummer identifiziert:

- Position 1: primärer Akku
- Position 2: optionaler Reiseakku

#### **Verringern der Displayhelligkeit (Fn+F9)**

Drücken Sie die Tastenkombination **Fn+F9**, um die Helligkeit des Displays zu verringern. Wenn Sie die Tastenkombination gedrückt halten, können Sie die Helligkeit stufenweise verringern.

#### **Erhöhen der Displayhelligkeit (Fn+F10)**

Drücken Sie die Tastenkombination **Fn+F10**, um die Helligkeit des Displays zu erhöhen. Wenn Sie die Tastenkombination gedrückt halten, können Sie die Helligkeit stufenweise erhöhen.

#### **Anzeigen und Ausblenden von Systeminformationen (Fn+Esc)**

Mit der Tastenkombination **Fn+Esc** können Sie Informationen über Hardwarekomponenten und die Versionsnummer des System-BIOS einblenden. Wenn Sie die Tastenkombination **Fn+Esc** erneut drücken, werden die Systeminformationen vom Display entfernt.

In der Anzeige, die mit der Tastenkombination **Fn+Esc** unter Windows eingeblendet wird, wird die Version des System-BIOS (Basic Input-Output System) als BIOS-Datum dargestellt. Bei einigen Computermodellen wird das BIOS-Datum im Dezimalformat angezeigt. Das BIOS-Datum wird auch als Versionsnummer des System-ROM bezeichnet.

## **Ziffernblöcke**

<span id="page-12-1"></span><span id="page-12-0"></span>Der Computer besitzt einen integrierten Ziffernblock und unterstützt auch einen optionalen externen Ziffernblock oder eine optionale externe Tastatur mit einem Ziffernblock.

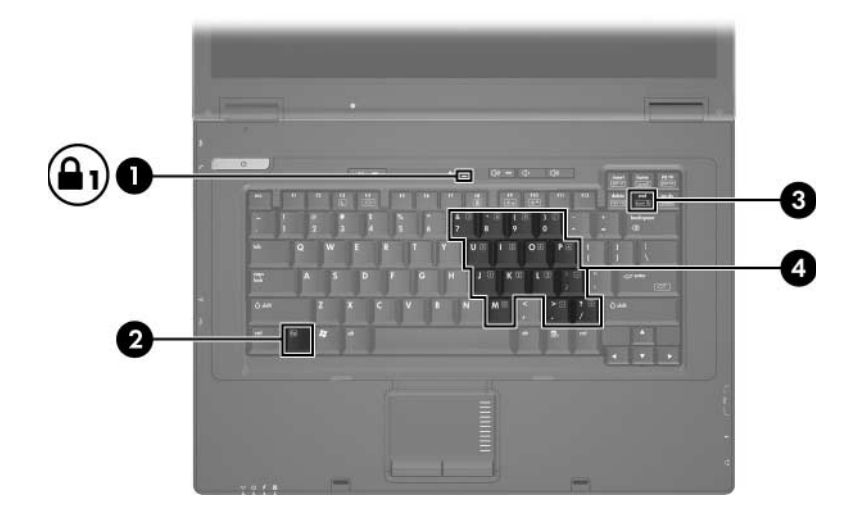

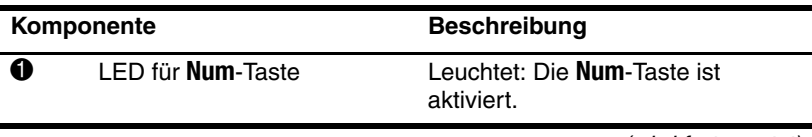

(wird fortgesetzt)

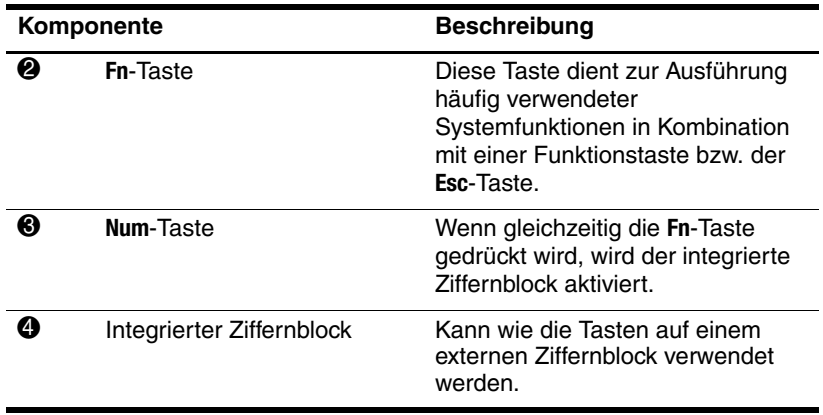

#### <span id="page-14-0"></span>**Verwenden des integrierten Ziffernblocks**

Die 15 Tasten des integrierten Ziffernblocks können wie die Tasten auf einem externen Ziffernblock verwendet werden. Wenn der integrierte Ziffernblock eingeschaltet ist, führt jede Taste des Ziffernblocks die Funktion aus, die vom Symbol auf der Taste oben rechts angezeigt wird.

#### <span id="page-14-1"></span>**Aktivieren und Deaktivieren des integrierten Ziffernblocks**

Drücken Sie die Tastenkombination **Fn+Num**, um den integrierten Ziffernblock zu aktivieren. Die LED für die **Num**-Taste beginnt zu leuchten. Drücken Sie erneut die Tastenkombination **Fn+Num**, um die Tasten auf die Standard-Tastaturfunktionen zurückzusetzen.

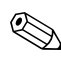

Der integrierte Ziffernblock funktioniert nicht, während eine externe Tastatur oder ein externer Ziffernblock am Computer oder einem optionalen Dockingprodukt angeschlossen ist.

#### <span id="page-15-0"></span>**Umschalten von Tastenfunktionen auf dem integrierten Ziffernblock**

Sie können die Funktionen der Tasten auf dem integrierten Ziffernblock zwischen den Standardtastaturfunktionen und den Ziffernblockfunktionen vorübergehend umschalten, indem Sie die **Fn**-Taste oder die Tastenkombination **Fn+Umschalttaste** drücken.

- Um die Funktion einer Ziffernblocktaste in die Ziffernblockfunktion zu ändern, wenn der Ziffernblock ausgeschaltet ist, halten Sie die **Fn**-Taste gedrückt, während Sie die Ziffernblocktaste drücken.
- So verwenden Sie die Tasten des Ziffernblocks vorübergehend als Standardtasten, während der Ziffernblock eingeschaltet ist:
	- ❏ Halten Sie die **Fn**-Taste gedrückt, um Kleinbuchstaben einzugeben.
	- ❏ Halten Sie die Tastenkombination **Fn+Umschalttaste** gedrückt, um Großbuchstaben einzugeben.

#### <span id="page-16-0"></span>**Verwenden eines externen Ziffernblocks**

Bei einem Großteil der externen Ziffernblöcke hängt die Funktion der meisten Tasten davon ab, ob der Num-Modus eingeschaltet ist oder nicht. (Standardmäßig ist die Num-Funktion ausgeschaltet.) Beispiel:

- Wenn der Num-Modus eingeschaltet ist, werden über die meisten Ziffernblocktasten Zahlen eingegeben.
- Wenn der Num-Modus ausgeschaltet ist, funktionieren die meisten Ziffernblocktasten wie Pfeiltasten oder Bild-aufbzw. Bild-ab-Tasten.

Wenn die Num-Funktion auf einem externen Ziffernblock eingeschaltet wird, leuchtet die LED für die **Num**-Taste am Computer. Wenn die Num-Funktion auf einem externen Ziffernblock ausgeschaltet wird, leuchtet die LED für die **Num**-Taste am Computer nicht.

Wenn ein externer Ziffernblock angeschlossen ist, kann der integrierte Ziffernblock nicht eingeschaltet werden.

#### <span id="page-16-1"></span>**Aktivieren und Deaktivieren der Num-Funktion auf einem externen Ziffernblock**

So schalten Sie die Num-Funktion während der Arbeit auf einem externen Ziffernblock ein bzw. aus:

» Drücken Sie die **Num**-Taste auf dem externen Ziffernblock, nicht auf der Computertastatur.

© Copyright 2006 Hewlett-Packard Development Company, L.P.

Microsoft und Windows sind in den USA eingetragene Marken der Microsoft Corporation.

Hewlett-Packard ("HP") haftet nicht für technische oder redaktionelle Fehler oder Auslassungen in diesem Dokument. Ferner übernimmt sie keine Haftung für Schäden, die direkt oder indirekt auf die Bereitstellung, Leistung und Nutzung dieses Materials zurückzuführen sind. Die Haftung für Schäden aus der Verletzung des Lebens, des Körpers oder der Gesundheit, die auf einer fahrlässigen Pflichtverletzung durch HP oder einer vorsätzlichen oder fahrlässigen Pflichtverletzung eines gesetzlichen Vertreters oder Erfüllungsgehilfen von HP beruhen, bleibt hierdurch unberührt. Ebenso bleibt hierdurch die Haftung für sonstige Schäden, die auf einer grob fahrlässigen Pflichtverletzung durch HP oder auf einer vorsätzlichen oder grob fahrlässigen Pflichtverletzung eines gesetzlichen Vertreters oder Erfüllungsgehilfen von HP beruht, unberührt.

Inhaltliche Änderungen dieses Dokuments behalten wir uns ohne Ankündigung vor. Die Informationen in dieser Veröffentlichung werden ohne Gewähr für ihre Richtigkeit zur Verfügung gestellt. Insbesondere enthalten diese Informationen keinerlei zugesicherte Eigenschaften. Alle sich aus der Verwendung dieser Informationen ergebenden Risiken trägt der Benutzer.

Die Garantien für HP Produkte und Services werden ausschließlich in der entsprechenden, zum Produkt bzw. zum Service gehörigen Garantieerklärung beschrieben. Aus dem vorliegenden Dokument sind keine weiter reichenden Garantieansprüche abzuleiten.

TouchPad und Tastatur Erste Ausgabe, April 2006 Teilenummer des Dokuments: 410773-041